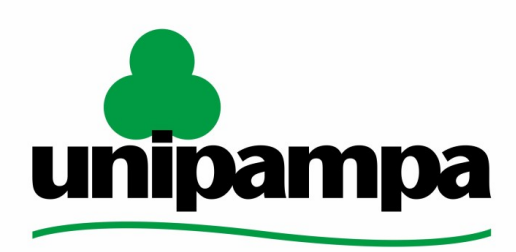

Universidade Federal do Pampa

Universidade Federal do Pampa Diretoria de Tecnologia da Informação e Comunicação Assessoria de Atendimento e Suporte

# Procedimentos para instalação e configuração de ramal VOiP em **Android**

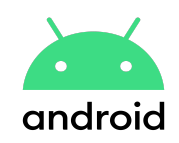

Última revisão: Agosto/2023

**Tutorial em Vídeo:**

**D** Instalação e [configuração](https://youtu.be/wkxU_5ItfW4) do Zoiper no Android

Os manuais elaborados pela DTIC através da AAS têm a finalidade de auxiliar o usuário no processo de utilização dos sistemas institucionais e poderão ser revisados e atualizados conforme a necessidade. Este e outros manuais estão disponiveis em [sites.unipampa.edu.br/atendimento](https://sites.unipampa.edu.br/atendimento/manuais/)

Elaborado pela Assessoria de Atendimento e Suporte. Encaminhamento de dúvidas, sugestões ou correções deste manual podem ser enviadas para [atendimento@unipampa.edu.br](mailto:atendimento@unipampa.edu.br)

## 1. O que é o Zoiper?

O Zoiper é um **softphone**, um aplicativo de comunicação por voz sobre protocolo de internet (VoIP) que permite que usuários façam chamadas de voz pela internet usando dispositivos móveis, computadores e outros dispositivos compatíveis.

### 2. Baixando o aplicativo Zoiper

1. Acesse a **Play Store** em seu dispositivo e instale a versão gratuita do Zoiper, o app **Zoiper IAX SIP VOIP [Softphone](https://play.google.com/store/apps/details?id=com.zoiper.android.app) – Apps no Google Play**

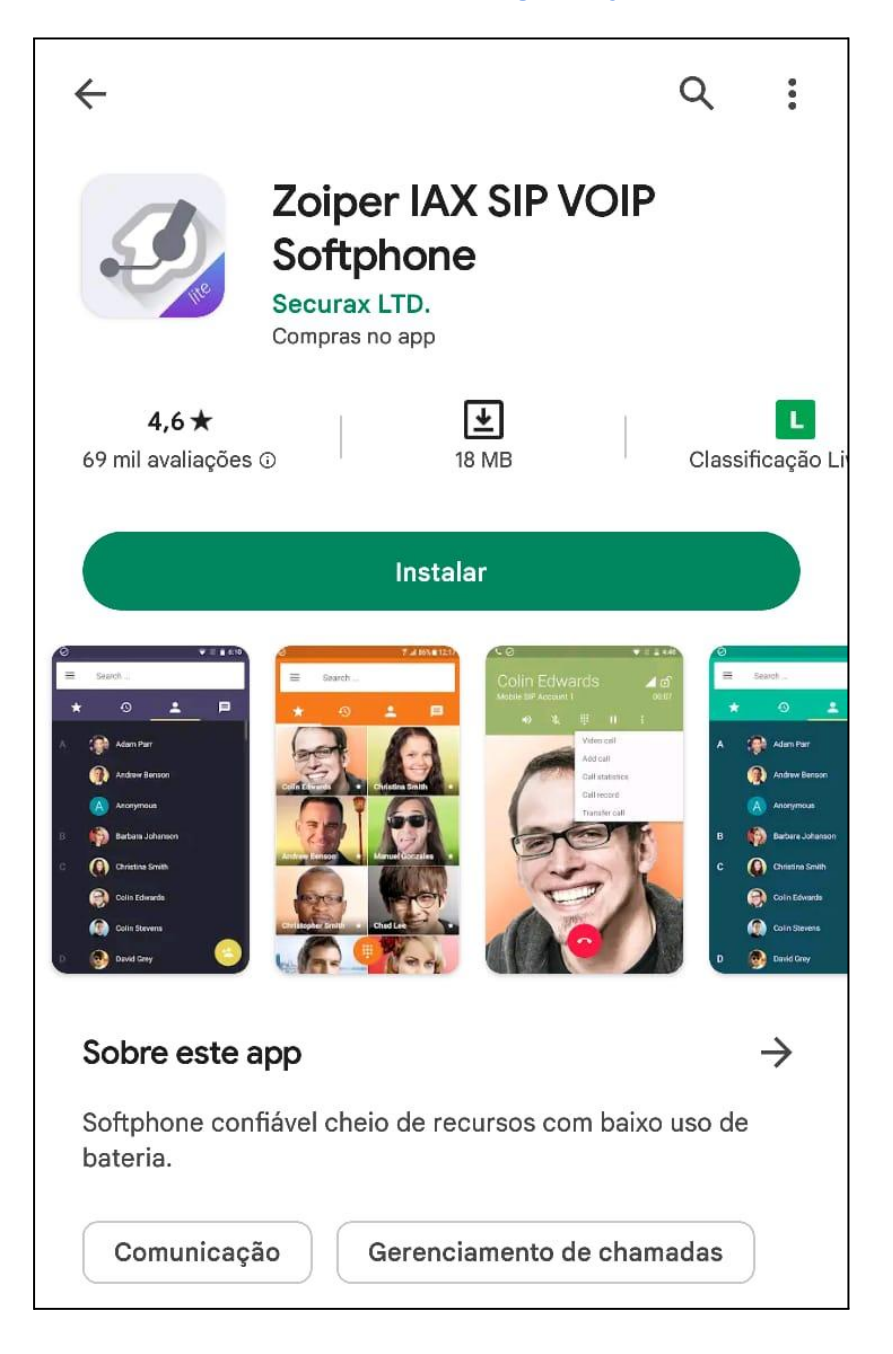

## 3. Adquirindo informações necessárias para configuração

**Atenção**: As Configurações de **Ramais setoriais** não são aceitas no Zoiper, devem permanecer em aparelho físico, porém é possível usar a função siga-me para o seu ramal..

1. Abra o site **[gaucha.unipampa.edu.br](https://gaucha.unipampa.edu.br/)** e realize seu login institucional para iniciar o processo de abertura de chamado.

Através de chamado você deve informar que deseja obter os dados de acesso para configuração do Zoiper, sendo eles:

- Ramal
- Senha do Ramal
- Host

Com os dados obtidos basta prosseguir a configuração.

## 4.Configurando o Ramal

**Caso a configuração abaixo não funcione**, solicite suporte através do **GAUCHA**.

- 1. É **necessário o uso da VPN** Institucional para a configuração e utilização do VOIP, caso contrário não irá funcionar.
	- a. Instruções para **solicitar VPN** (**[Clique](https://sites.unipampa.edu.br/atendimento/manuais/solicitacao-de-vpn/) Aqui**)
	- b. Instruções para **Configuração de VPN** no Android (**[Clique](https://sites.unipampa.edu.br/atendimento/manuais/vpn-instrucoes-de-uso/) Aqui**)
- 2. Ao abrir, sempre habilite as permissões do aplicativo quando for solicitado.
- 3. No primeiro acesso será solicitado para **concordar e aceitar** com os termos do app, também será oferecida a versão paga. Não trabalharemos com a versão paga, apenas a **versão gratuita (free)**.
- 4. Insira na tela inicial do zoiper os dados obtidos via chamado**,** conforme instrução **3.**
	- **a. RAMAL** seguido de **@** seguido do **HOST**
	- **b. Senha do ramal**
	- c. **Clique** em **Criar a sua conta aqui**.

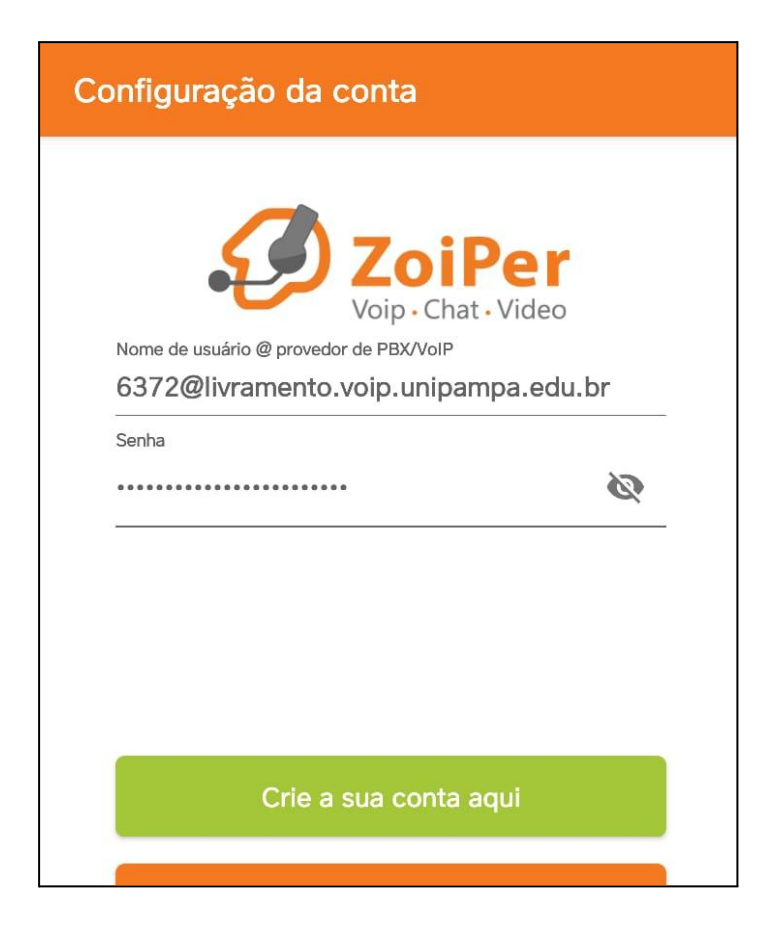

5. Se o passo anterior foi efetuado corretamente, neste passo deve aparecer o seu host. verifique se ele está correto, e **clique em próximo**

Lembrete: O host vai mudar de acordo com sua lotação do usuário. Para **ilustrar** este exemplo, foi usado host de Livramento

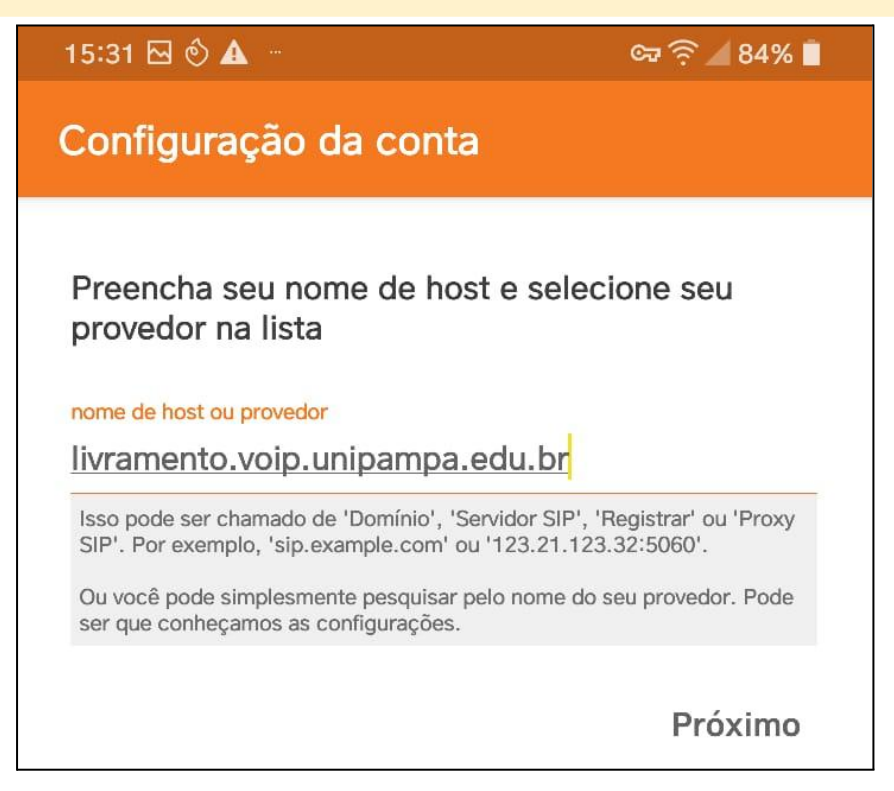

6. Na próxima tela, deixe tudo em branco, sem preencher e **Clique em Pular**

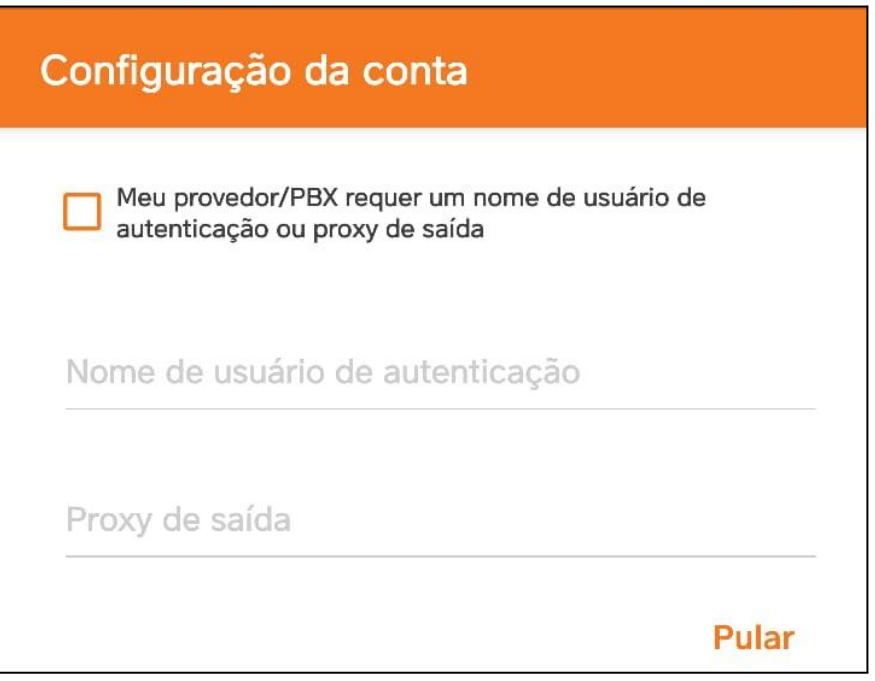

7. **Aguarde a validação** de sua conta, se a configuração for bem sucedida o item SIP UDP deve aparecer em verde escrito "**Encontrado**", conforme a tela abaixo.

Caso não tenha sido configurado corretamente, repita os passos anteriores e não esqueça de **manter a VPN ligada**.

Após haver encontrado o SIP UDP, **clique em Terminar**

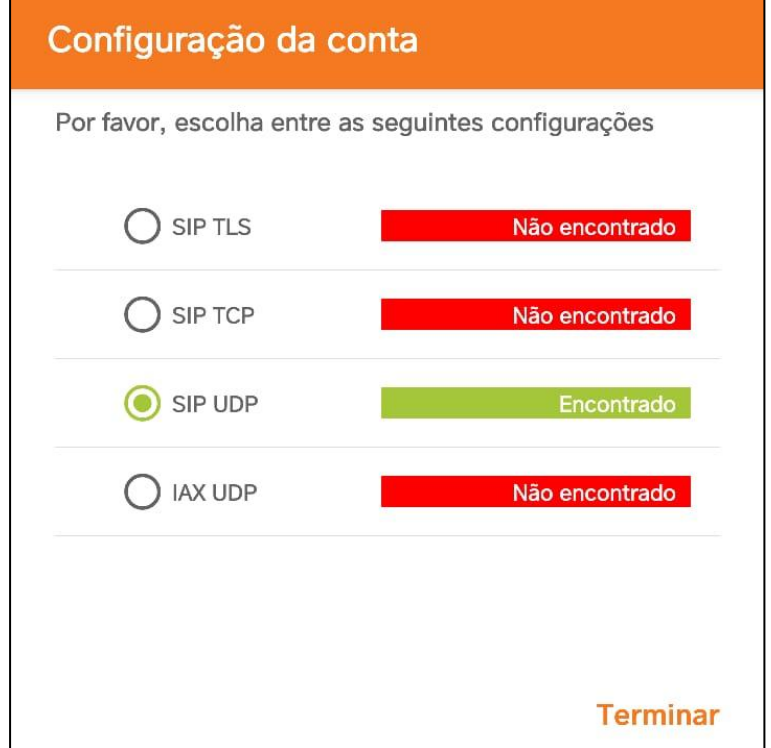

**OBS**: Caso você deseje **trocar o ramal** configurado, basta excluir o ramal ativo no Zoiper e reiniciar o processo de configuração

#### 5. Como utilizar o aplicativo

Certifique-se de que a VPN está ativa.

Quando receber uma chamada, você verá uma notificação na tela e poderá atendê-la clicando no botão verde de chamada ou no botão vermelho para rejeitar.

**Se necessário, durante uma chamada você deve utilizar o teclado numérico do Zoiper para digitar, é possível transferir ligações utilizando # à frente do ramal destino.**

**Para mais informações sobre telefonia, ramais, e dados sobre o VOiP institucional, acesse VOIP - [Unipampa](https://sites.unipampa.edu.br/voip/)**